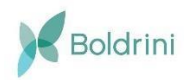

# **Manual do Sistema de Casos Novos - TechBox Systems**

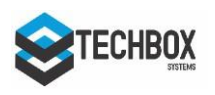

## **MANUAL DO SISTEMA DE CASOS NOVOS BOLDRINI & TECHBOX SYSTEMS**

## **1. PRIMEIRO ACESSO**

Nesta tela, é possível realizar o login colocando o e-mail e senha ou criar uma nova conta, pela opção **'Primeiro Acesso'**.

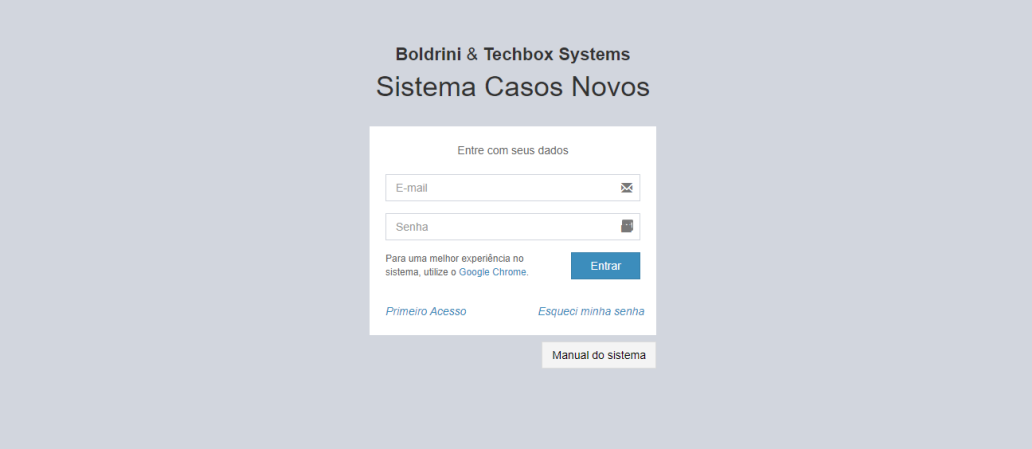

Para o primeiro acesso, clique no link **'Primeiro Acesso'**.

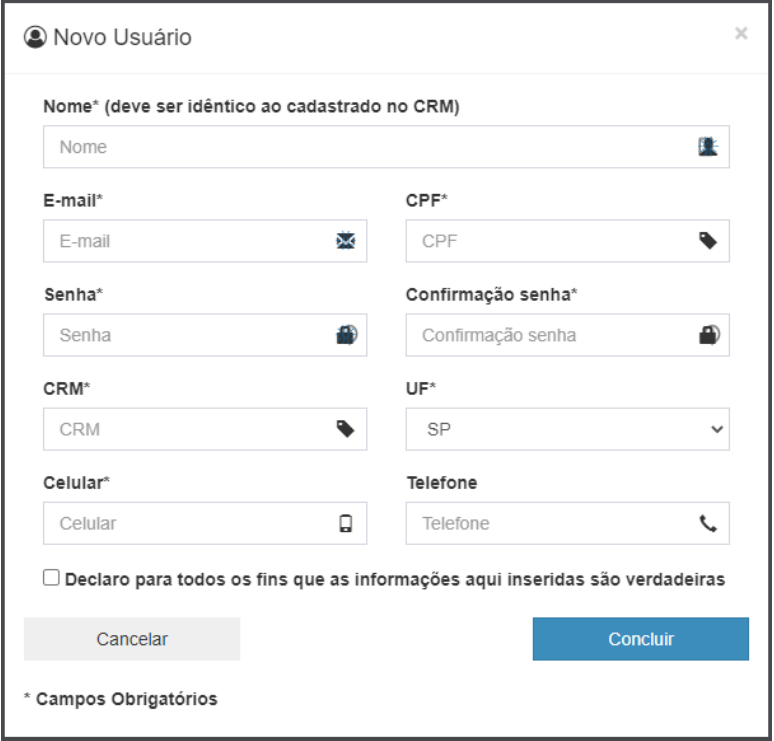

Após realizar o cadastro uma mensagem será enviada para seu e-mail.

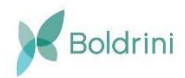

## **Manual do Sistema de Casos Novos - TechBox Systems**

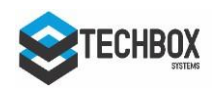

### **2. NOVA SOLICITAÇÃO**

Para realizar uma nova solicitação, clicar na opção 'Nova solicitação' do menu lateral. (Preencha os campos com o máximo de informação). Já para o campo **'Nome do paciente'**, o mesmo deverá ser selecionado na tabela abaixo dos campos da solicitação com um clique duplo. Caso ele não possua cadastro, basta clicar no botão **'Cadastrar paciente'** que se encontra no final da página

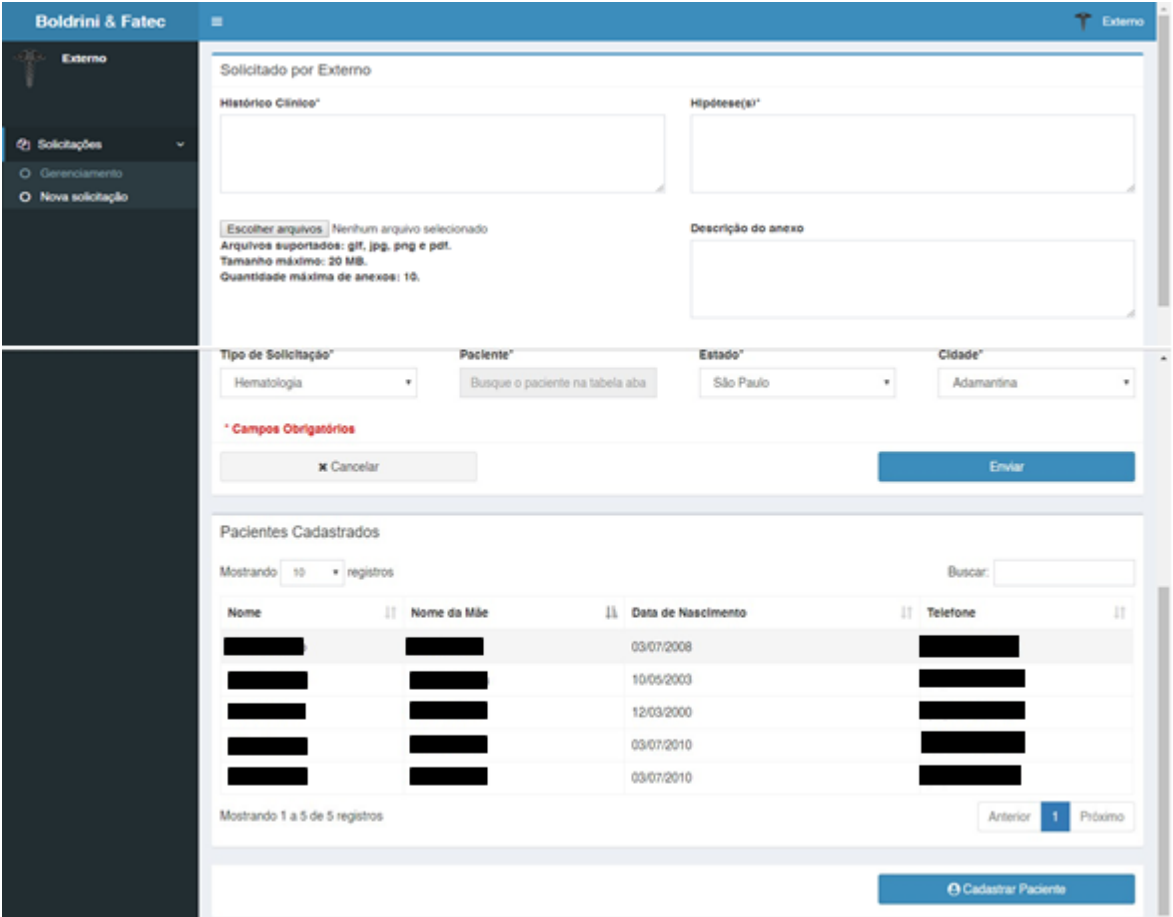

### **3. CADASTRO DE PACIENTES**

Ao clicar no botão **'Cadastrar paciente'** será exibida a seguinte janela. O paciente deverá ter 19 anos incompletos ou menos para que seja possível realizar seu cadastro.

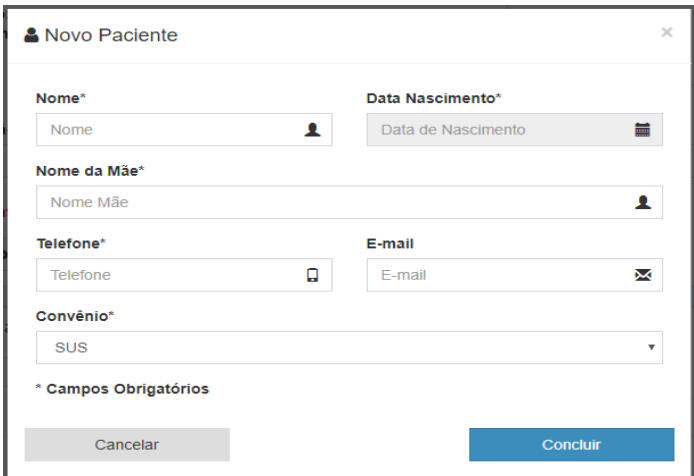

Ao concluir o cadastro do paciente, ele será selecionado para a solicitação que está sendo cadastrada. Todas as informações com asterisco (**\***) são informações obrigatórias.

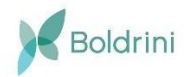

## **Manual do Sistema de Casos Novos - TechBox Systems**

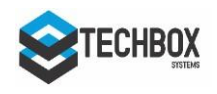

### **4. EXIBINDO SOLICITAÇÃO**

Após a inclusão de uma nova solicitação, ela estará disponível na seção "**Gerenciamento**", na subseção "**Solicitações não respondidas**". Dando um clique duplo sobre a solicitação, será exibida a seguinte tela.

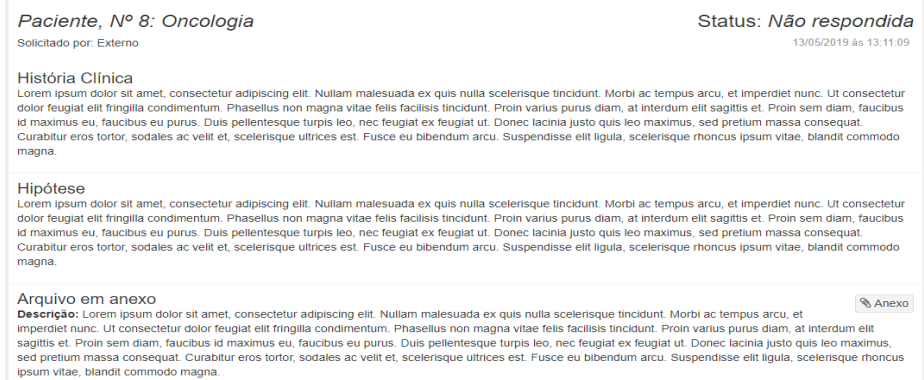

Nesta tela estarão disponíveis a **História Clínica**, **Hipótese**, os **arquivos anexados** e a **descrição dos arquivos anexos** (sendo os anexos e a descrição opcionais na hora do cadastro da solicitação).

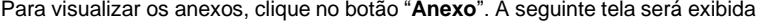

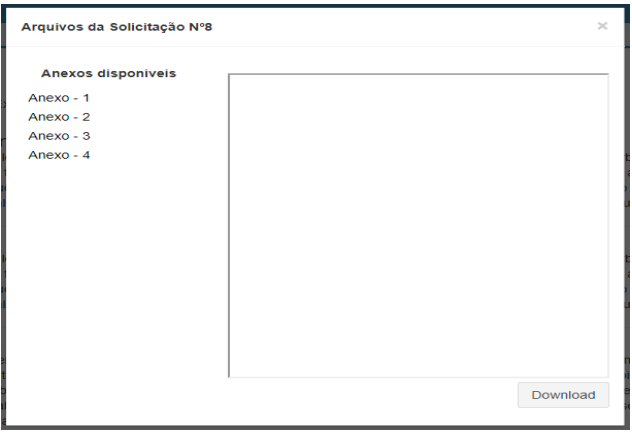

#### **4.1. Solicitação respondida**

Quando uma solicitação for respondida, o médico solicitante será notificado no e-mail cadastrado.

A solicitação respondida estará em "**Solicitações respondidas**" e a resposta da solicitação estará logo após os dados enviados na solicitação.

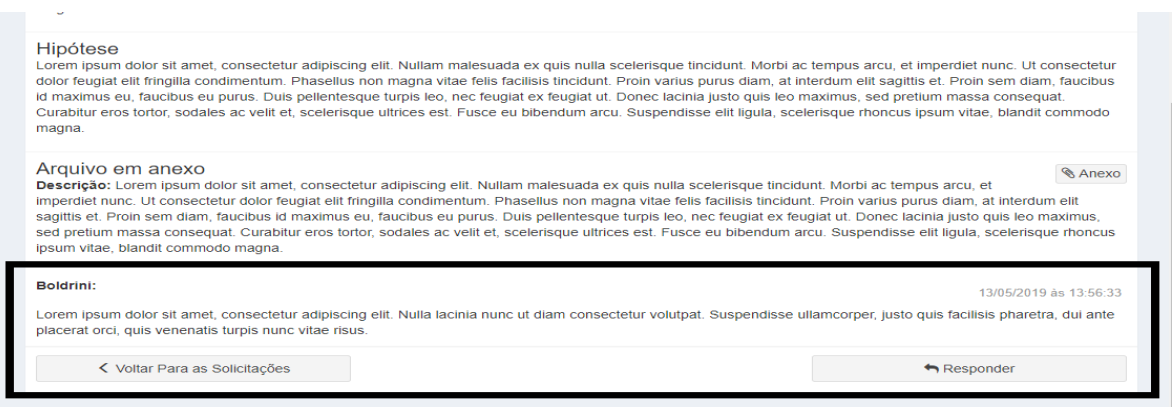

Para enviar uma nova mensagem aos médicos do Boldrini, clique no botão "**Responder**". Uma caixa de texto será exibida, onde será possível digitar a mensagem desejada. Novos anexos podem ser adicionados nesta nova mensagem. **ATENÇÃO**: Não responda uma solicitação sem que alguém do Boldrini tenha enviado uma resposta. Fazendo isso, sua solicitação não será marcada como *Solicitação não respondida***,** correndo o risco de não ser vista pelos médicos do Boldrini.

#### **4.2. Solicitação concluída**

As solicitações passarão a ser concluídas quando um médico do Boldrini marcar como finalizada.

### **5. RECOMENDAÇÕES**

Recomendamos que sejam observados com muita atenção os dados cadastrais de médicos e de pacientes para que não haja discrepâncias entre os dados cadastrados e a realidade